# Remote Link and System Link Feature Update **July 2008**

## **Version 1.43 Software Update**

Effective July 2008, all Remote Link and System Link software is being manufactured as Version 1.43 (7/11/08). This version is an update from the 1.41 (4/8/08) software previously shipped and contains new features.

Remote Link and System Link updates are available for download free of charge on the DMP Dealer Direct Website at http://dmp.com/dealer.

#### **Features**

#### XT30 and XT50 Series Panels

Remote Link and System Link now supports the new XT30 and XT50 Series panels.

These extremely powerful panels are highly customizable, giving you the flexibility to tailor the panel in a configuration that meets the needs of both you and your customer. You get many of the features and technology expected in a larger panel with all of the quality and innovation you expect from DMP.

- Choose your preferred configuration for communications: Network, Cellular, and/or Dialer, all on-board
- XT50 Series panels offer an On-Board Wireless Receiver
- Add technology later to expand capabilities, including wireless or cellular (GPRS) communications
- XT30 model supports 10 on-board and 20 additional wired or wireless zones
- XT50 model supports 10 on-board plus 20 wired or 40 wireless zones for up to 50 total zones
- On-board network or cellular communications allows for Email/SMS messages

## **Operator Configuration**

The Operator Information tab now offers two additional options for operator permissions.

*User Restrictions:* To limit the operator to view only access. This operator will not have the ability to program, change or add panel information. Click on the View Only option.

Advanced Filtering: Check the box to authorize the operator to use the advanced filtering option.

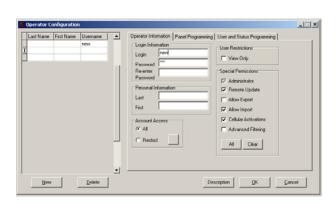

## Panel Filter

The Panel Information screen now offers a Panel Filter button. This allows the list of panel accounts to be filtered using various methods.

Search [

Name

Name | City | Account | Panel Phone | Customer | Region |

Panel Filter: On the Panel Information Screen, click the Panel Filter button. This allows filtering of the panel information and user information.

Note: The filtered list of records can be exported from the Panel Information Screen

-ABC Cleaners (XR5) Springfield 10606 XR5 106 Connection Information Classic Books (XR4C Springfield 30404 XR40 304 SCS-1 / SCS-105 Davis Cable (485) Springfield 485 206 20606 Doug Patillo XR500 Remote Key Douglas Patillo Springfield XR500 200 Harper Grocery (iCOI Springfield 10303 iCOMsl 103 by clicking on the export button. The operator must have Advanced Filtering privileges in order to export.

Receiver Account Model

Panel Filter

Versio ▲ XT50

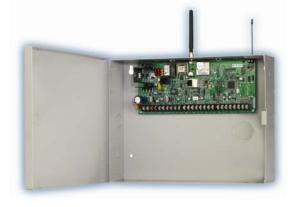

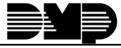

Davis Cable (485)

1 - [

Panel Name

Account #

\_ | X

20606

▾

## Filtering Menu

The Panel Information and User Codes screens now have a "right click" popup menu that allows quick filtering of the records. Select what data to filter and right click the mouse button. These options will appear:

Add to Filter: Adds the value of the field as an additional condition for the filter.

Clear Filter: Removes all filtering.

*Filter by Selection:* Makes the value of the field the only condition for filtering records. For example, if you right click on the XR40 and select Filter by Selection, the filtered list shows all XR40 panels in the database.

#### **Custom Fields**

The Custom Fields tab is used to rename field titles and maintain selections in drop down lists located on the

Panel Information screen and the User Codes screen.

*Edit List:* The Edit List button allows the acceptable selections for drop down lists to be maintained by an Administrator. Select the field to change and click the Edit List button.

**Table and Field:** These indicate the database location. These are preloaded and cannot be edited.

*Caption:* This is the field title that is displayed on the Panel Information and User Codes screens. Double-click in the Caption column to change the title.

Limit To List and Admin Add: These two settings work together to determine how entries, that use a drop down list of items, will be handled.

added to the drop down list, but the values

Receiver Modem Database Other TOP Trap Modules Custom Fields

Caption

Region

Card Info

Department

ID Number User Field 1

User Field 2

Click to edit Caption and Options

Limit To List Admin Add

\_ 🗆 ×

Remote Link Configuration

CUSTOMER REGION

CARD\_INFO DEPARTMENT

ID\_NUMBER U\_FIELD1

U\_FIELD2 U\_FIELD3

Table
Account

Account
Users
Users
Users
Users
Users

Users Users

The following table describes the effect of the possible combinations:

| Limit To List | Admin Add   | Description                                                                                      |
|---------------|-------------|--------------------------------------------------------------------------------------------------|
|               |             | All operators can enter text. Entries are not added to the drop down list, but the values        |
|               |             | entered for the panel are stored in the database.                                                |
|               | Y           | All operators can add to the list. A prompt confirms addition of the item to the drop down list. |
| K             |             | Selections are limited to items in the drop down list. Additions can only be made from the       |
|               |             | Remote Link Configuration screen.                                                                |
| ✓             | <b>&gt;</b> | Entries for non-Administrative operators are limited to items in the drop down list.             |
|               |             | Administrators can enter text not in the drop down list.                                         |

#### **User Codes**

The User Codes window has been divided into two tabs to allow advanced customization and filtering options.

**Department**: Select the department for the current user from the drop down menu. If the required department is not listed, additional options can be defined using **System>Configure>Remote Link**.

**ID Number:** Enter the number you are assigning to identify the user to the system.

**Card Info**: Enter any notes or information pertaining to the user card.

**User Field 1/2/3:** These customizable fields are for additional sorting and filtering use. Define these fields using System>Configure>Remote Link.

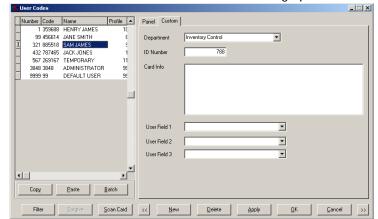

## **Obtaining the New Software**

Remote Link and System Link Version 1.43 (7/11/08) is available for download free of charge on the DMP Dealer Direct Website at <a href="http://dmp.com/dealer">http://dmp.com/dealer</a>. Hard copy updates on CD can be obtained from buy.dmp.com or by calling DMP Customer Service at 1-800-641-4282.

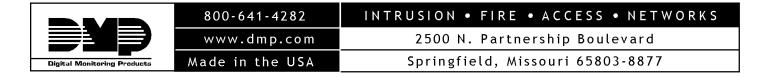